# **Autoformation à L'APPLICATION i-CITES**

### Module 2

### Connexion à l'application

Rédacteur : Véronique DUFLOT CPII/DO-SE/CAS - CPMOE Accompagnement -

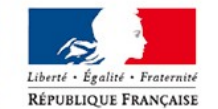

MINISTÈRE **DE LA TRANSITION** ÉCOLOGIQUE **ET SOLIDAIRE** 

Photo: T. Degen/Terra

Ministère de la Transition écologique et solidaire

## **Plan**

- **Se connecter à l'application i-CITES**
- **S'inscrire**
- **S'authentifier**
- **Gérer son profil**
- **Écran « Mon SD »**
- **Récupérer l'accès à votre compte en cas de perte de l'identifiant et/ou du mot de passe**

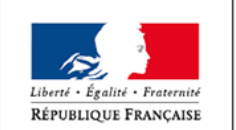

**Se connecter à l'application i-CITES**

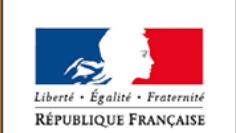

MINISTÈRE DE LA TRANSITION ÉCOLOGIQUE **ET SOLIDAIRE** 

Ministère de la Transition écologique et solidaire

www.ecologique-solidaire.gouv.fr

### **Se connecter à l'application Actions avant l'authentification (1/3)**

- **Comme précisé dans les modules précédents, tout internaute (personne non authentifiée) peut accéder à l'application i-CITES et à la base d'information**
- **Sans authentification, sur la page d'accueil, vous pouvez**
	- Vous inscrire → « **S'inscrire** »
		- Vous n'êtes pas encore inscrit dans l'application CITES
		- Vous voulez créer votre compte et votre profil pour réaliser des demandes de permis/certificat
	- Vous authentifier → « **S'authentifier** »

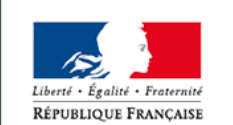

- Vous êtes déjà inscrit dans l'application CITES
- Vous authentifier permet de vous connecter pour avoir accès aux menus selon votre profil

### **Se connecter à l'application Actions avant l'authentification (2/3)**

- **Sans authentification, sur la page d'accueil, vous pouvez également**
	- Récupérer l'accès à un de vos comptes en cas de perte de l'identifiant ou du mot de passe
		- « **Identifiant/mot de passe perdus** »
		- Vous êtes déjà inscrit dans l'application CITES mais vous n'avez plus votre identifiant et/ou votre mot de passe
		- Vous voulez pouvoir définir un nouvel identifiant / mot de passe pour accéder à nouveau à votre compte

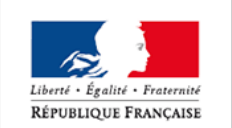

### **Se connecter à l'application Actions avant l'authentification (3/3)**

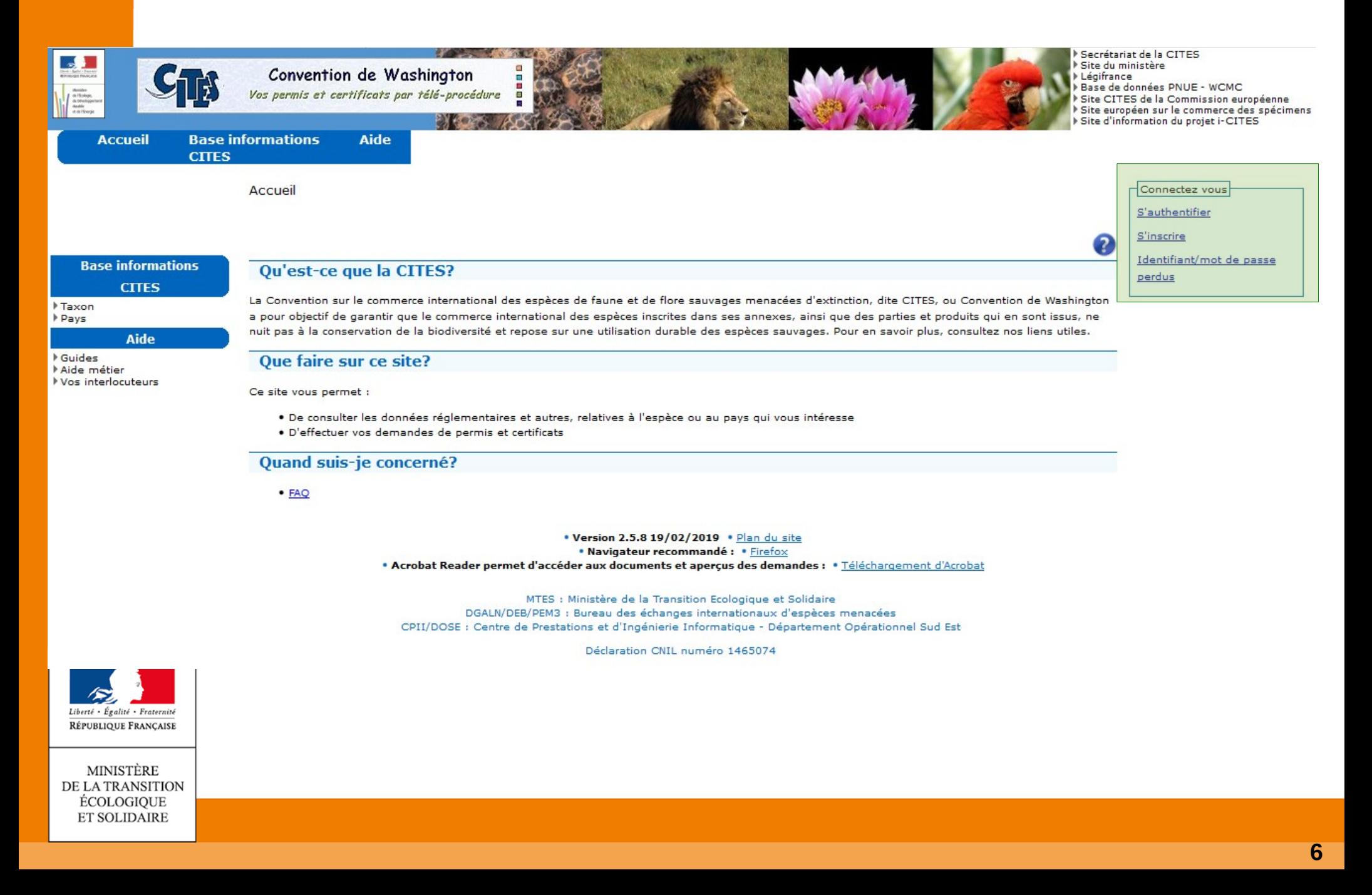

### **Se connecter à l'application Actions après l'authentification (1/2)**

#### **Après authentification, sur la page d'accueil, vous pouvez**

- Gérer vos données utilisateur
	- « **Mon profil** »
	- Gestion de vos noms, prénoms, mail, identifiant, mot de passe, ...
- Accéder aux informations concernant votre SD
	- « **Informations SD** »
	- Visualiser les informations (horaires, téléphone, adresse) de votre service instructeur
- Accéder aux informations d'un écran d'accueil personnalisé
	- « **Éditos** »
	- **Informations ciblées selon votre profil et celui de votre compte**
	- « **Tableaux de bord** »

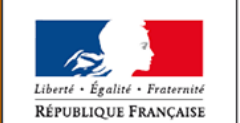

## Se connecter à l'application

### **Actions après l'authentification (2/2)**

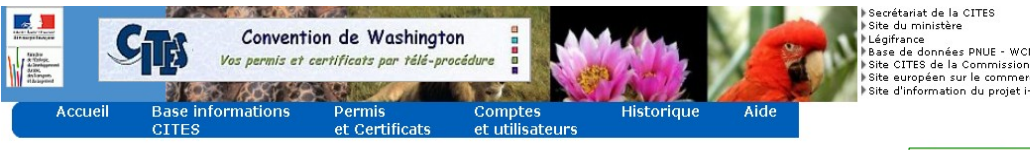

#### Accueil

**Base information CITES** 

Permis

et Certificats Rechercher un dossier Nouvelle demande P Brouillons

Comptes et utilisateurs Gérer mon compte

Historique Rechercher un permis / ectificat<br>Extraire des données de<br>permis/certificats Aide

Gérer mes nartenaires ▶ Gérer mes favoris Agréments

**Equides** Aide métier Contacter l'assistance

**Faxon** ▶ Pays

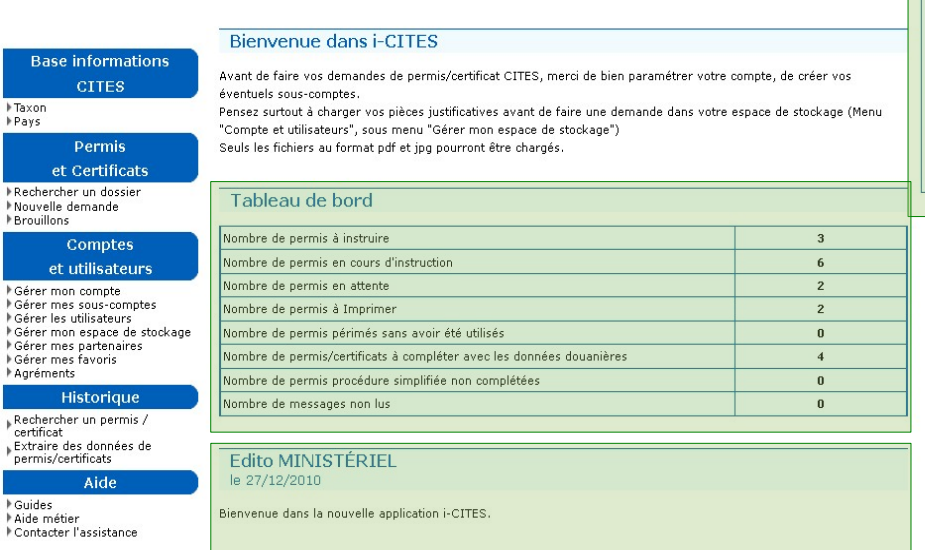

Edito DIREN ILE DE FRANCE le 23/08/2011

Bienvenue à la CITES Ile de France

Edito Musée - Muséum le 27/12/2010

Vous vous souhaitons la bienvenue dans la nouvelle application i-CITES

Vous aurez accès prochainement ici à des informations spécifiques concernant votre catégorie professionnelle.

Edito Maroquinerie - Prêt à porter - Tanneries le 27/12/2010

Vous vous souhaitons la bienvenue dans la nouvelle application i-CITES.

Vous aurez accès prochainement ici à des informations spécifiques concernant votre catégorie professionnelle.

Edito Recherche scientifique - Université le 27/12/2010

Vous vous souhaitons la bienvenue dans la nouvelle application i-CITES.

Vous aurez accès prochainement ici à des informations spécifiques concernant votre catégorie professionnelle.

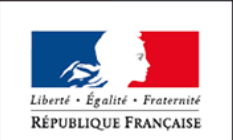

MINISTÈRE DE LA TRANSITION ÉCOLOGIQUE **ET SOLIDAIRE** 

, Legmance<br>▶Base de données PNUE - WCMC Site CITES de la Commission européenne<br>Il Site curopéen sur le commerce des spécimens Site d'information du projet i-CITES

> Utilisateur Nom : Demandeur ORGANISME Profil: Demandeur

> > Mon Profil

Quitter

Informations SD

### Fonctionnement général

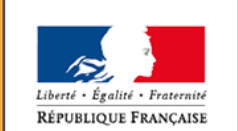

MINISTÈRE DE LA TRANSITION ÉCOLOGIQUE **ET SOLIDAIRE** 

Ministère de la Transition écologique et solidaire

www.ecologique-solidaire.gouv.fr

### **S'inscrire Fonctionnement général (1/2)**

#### **Le fonctionnement général d'une inscription est le suivant :**

- A partir de la page d'accueil de l'application i-CITES, cliquez sur le lien « S'inscrire »
- Sur l'écran suivant saisissez :
	- **Votre résidence**
	- Votre type de compte
- Vous renseignez ensuite un formulaire détaillé
	- **Sur votre profil**
	- Sur le compte que vous voulez créer
- Un écran récapitulatif apparaît afin de vérifier les données saisies
- Vous devez valider votre inscription, un mél d'activation vous est immédiatement envoyé à l'adresse mél renseignée dans le formulaire d'inscription
- Vous cliquez sur le lien présent dans le mél

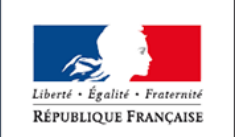

 Vous accédez à un écran qui vous permet de saisir votre identifiant et votre mot de passe

MINISTÈRE DE LA TRANSITION ÉCOLOGIQUE **ET SOLIDAIRE** 

Vous validez, votre compte est créé !

### **S'inscrire Fonctionnement général (2/2)**

#### **Cas d'une inscription pour un compte qui réside à l'étranger**

- Après la validation du formulaire, l'envoi du mél d'activation n'est fait qu'après confirmation de votre inscription par un super-administrateur
- A réception du mél d'activation, les saisies restent les mêmes
- **Délai de validité du mél d'activation**
	- Le mél d'activation n'est valable que pendant 24H
	- Si vous ne cliquez pas sur ce lien dans les 24H suivant la réception du mél, vous devrez recommencer votre inscription

#### **Confirmation de l'inscription**

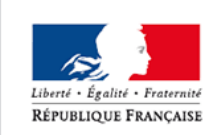

F

F

ł

 La confirmation de l'inscription se présente sous la forme d'un mél rappelant l'identifiant et le mot de passe que vous avez choisi.

ÉCOLOGIQUE **ET SOLIDAIRE** 

#### **MINISTÈRE VOUS pouvez vous authentifier dans l'application CITES !**

### Accès au formulaire d'inscription

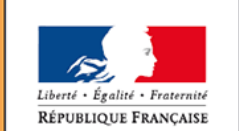

MINISTÈRE DE LA TRANSITION ÉCOLOGIQUE **ET SOLIDAIRE** 

Ministère de la Transition écologique et solidaire

www.ecologique-solidaire.gouv.fr

**Accéder au formulaire d'inscription**

- **Connectez vous à l'application**
- **Choisissez l'action « S'inscrire » dans le cadre « Connectez vous »**

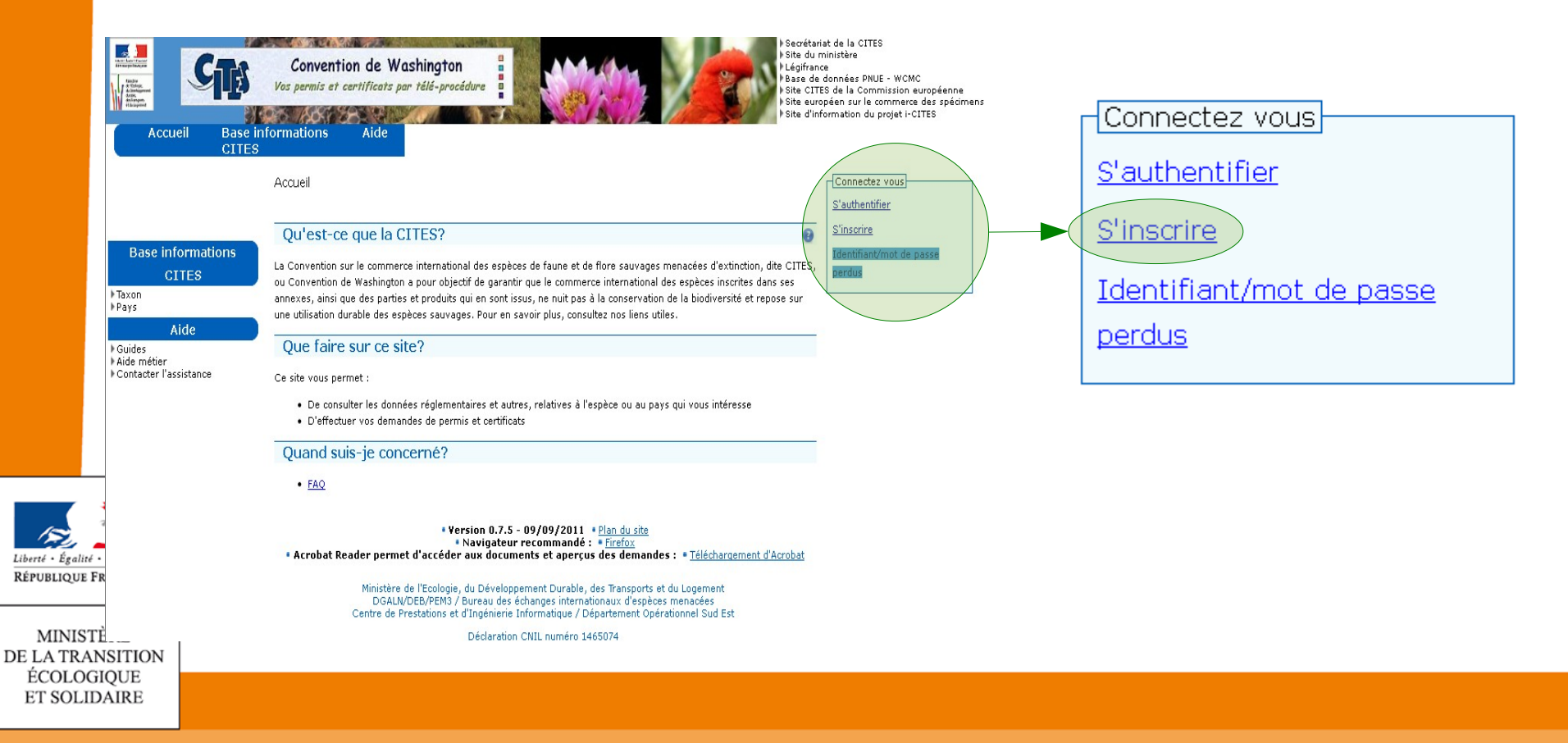

### Choix de la résidence et du type de compte

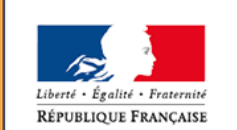

MINISTÈRE DE LA TRANSITION ÉCOLOGIQUE **ET SOLIDAIRE** 

Ministère de la Transition écologique et solidaire

www.ecologique-solidaire.gouv.fr

**Choix de la résidence et du type de compte (1/2)**

#### **Vous devez ensuite choisir**

- Votre résidence
	- **Fiance Métropolitaine et DOM**
	- ROM
	- **Pays étranger**
- Votre type de compte
	- **Particulier**
	- Société
	- **Crganisme**

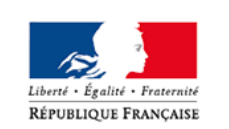

### **Cela conditionne le formulaire à renseigner**

### **S'inscrire Choix de la résidence et du type de compte (2/2)**

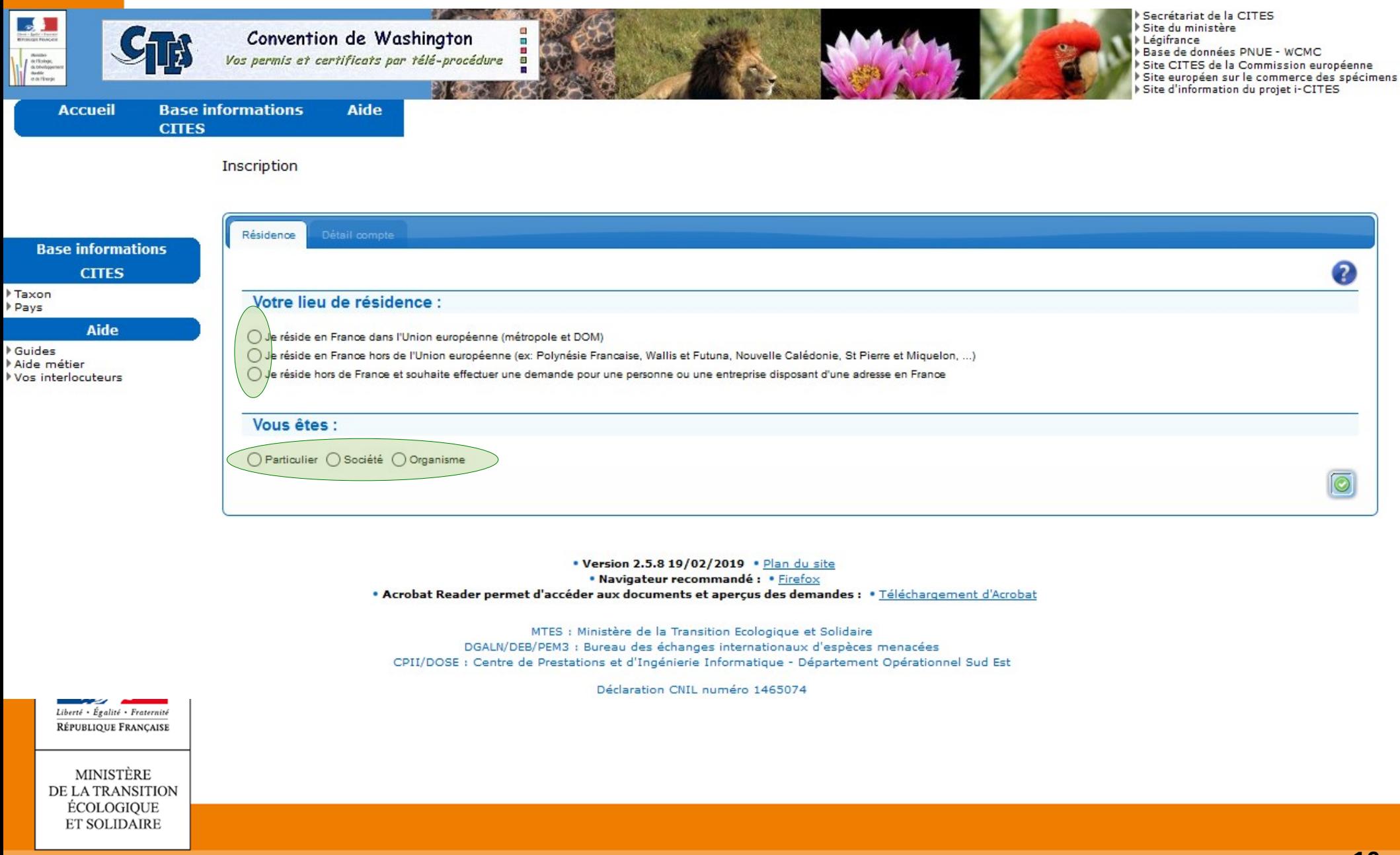

### Description détaillée

### Formulaire d'inscription d'un particulier

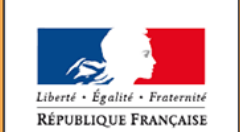

MINISTÈRE DE LA TRANSITION ÉCOLOGIQUE **ET SOLIDAIRE** 

Ministère de la Transition écologique et solidaire

#### Détail de la procédure pour une inscription en France

- L'internaute accède à la page d'accueil
- Vous Cliquez sur le lien « **S'inscrire** »
	- Vous avez accès à deux onglets
	- **Le premier onglet** permet de choisir
		- Son lieu de résidence
		- Le type de demandeur
	- **Vous validez**
	- Vous avez accès à un **deuxième onglet**
		- Saisie des données du compte principal et de l'administrateur demandeur
		- Saisie de la valeur présentée dans un captcha (dessin de contrôle) pour valider sa sélection $10$  off  $er$

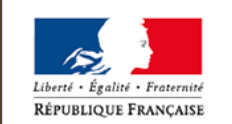

#### Détail de la procédure pour une inscription en France

#### Cas d'un particulier

Premier onglet (particulier résident en France UE)  $\overline{\phantom{a}}$ 

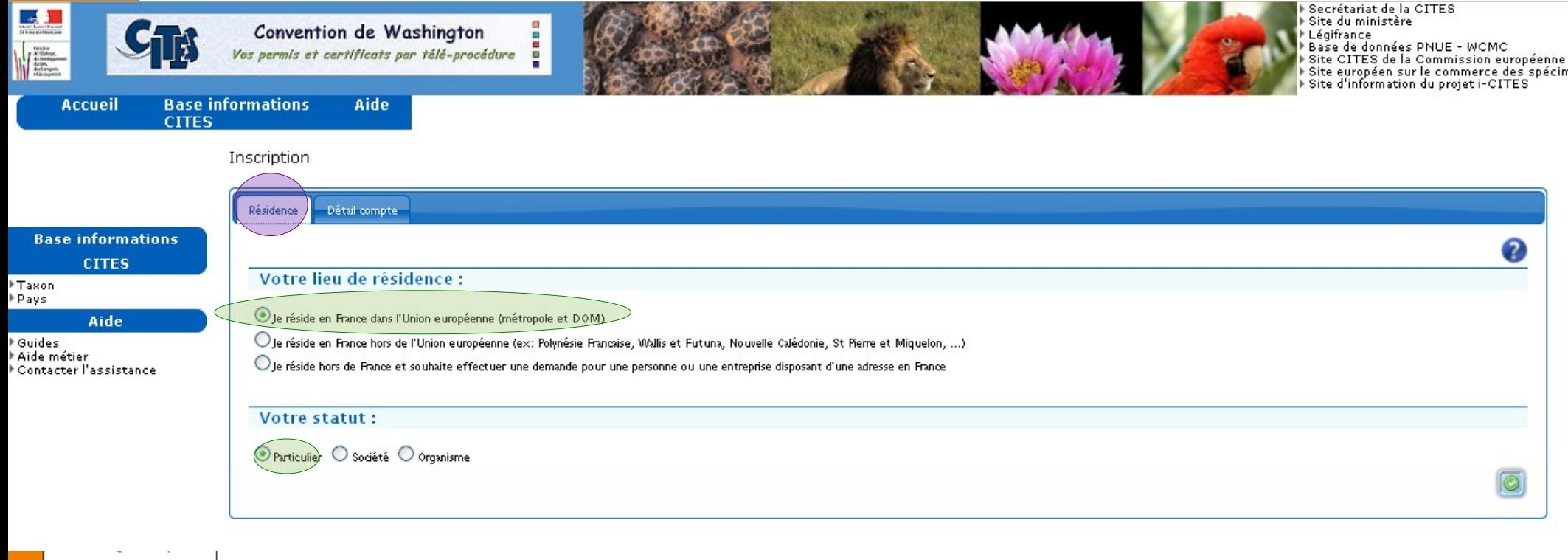

#### Détail de la procédure pour une inscription en France

Deuxième onglet (particulier résident en France UE)  $\mathbb{R}^3$ 

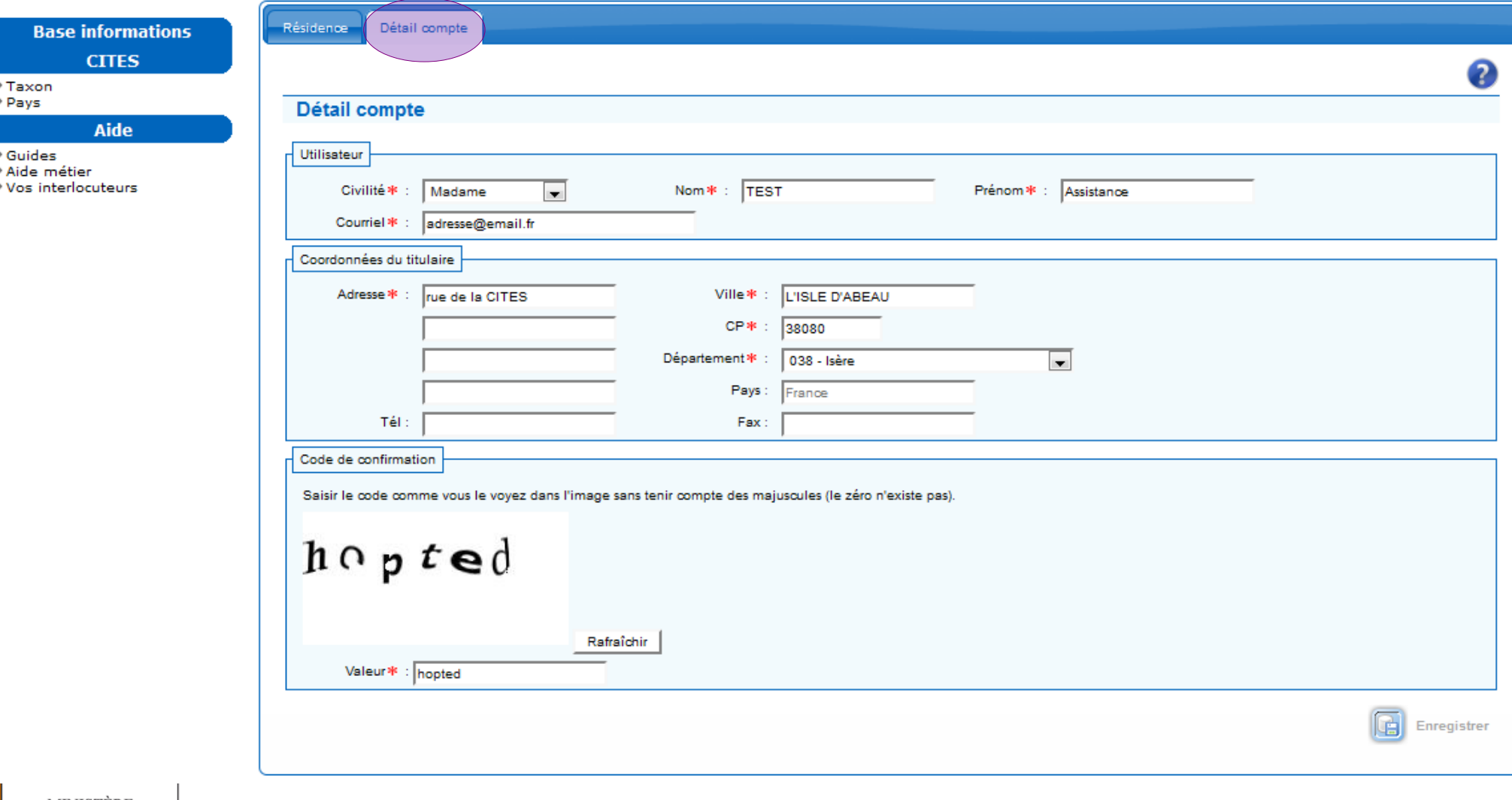

**Détail de la procédure pour une inscription en France**

**Contrôle** des doublons par l'application

#### ● **Pas de doublons**

- Un récapitulatif s'affiche
	- Vous pouvez revenir et corriger vos saisies
- vous validez le récapitulatif
	- Un message s'affiche confirmant l'envoi du mail d'activation
- A réception du mail, vous devez cliquer sur le lien d'activation
	- Vous disposez de 24H pour valider ce lien, sinon il faut recommencer l' inscription

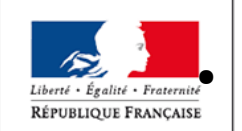

MINISTÈRE DE LA TRANSITION ÉCOLOGIOUE **ET SOLIDAIRE** 

Artiste d'Artiste de la Vous accédez alors à l'écran de saisie de l'identifiant et du mot de passe

● **Présence d'un doublon**

- Un message d'erreur s'affiche précisant le nom, le prénom et l'email de l'administrateur du compte principal pour lequel vous voulez vous inscrire
- Vous devez contacter cette personne afin qu'elle crée votre profil « demandeur » via l'application
- Vous recevrez alors son mail d'activation

#### **Détail de la procédure pour une inscription en France**

#### **Validation de l'inscription**

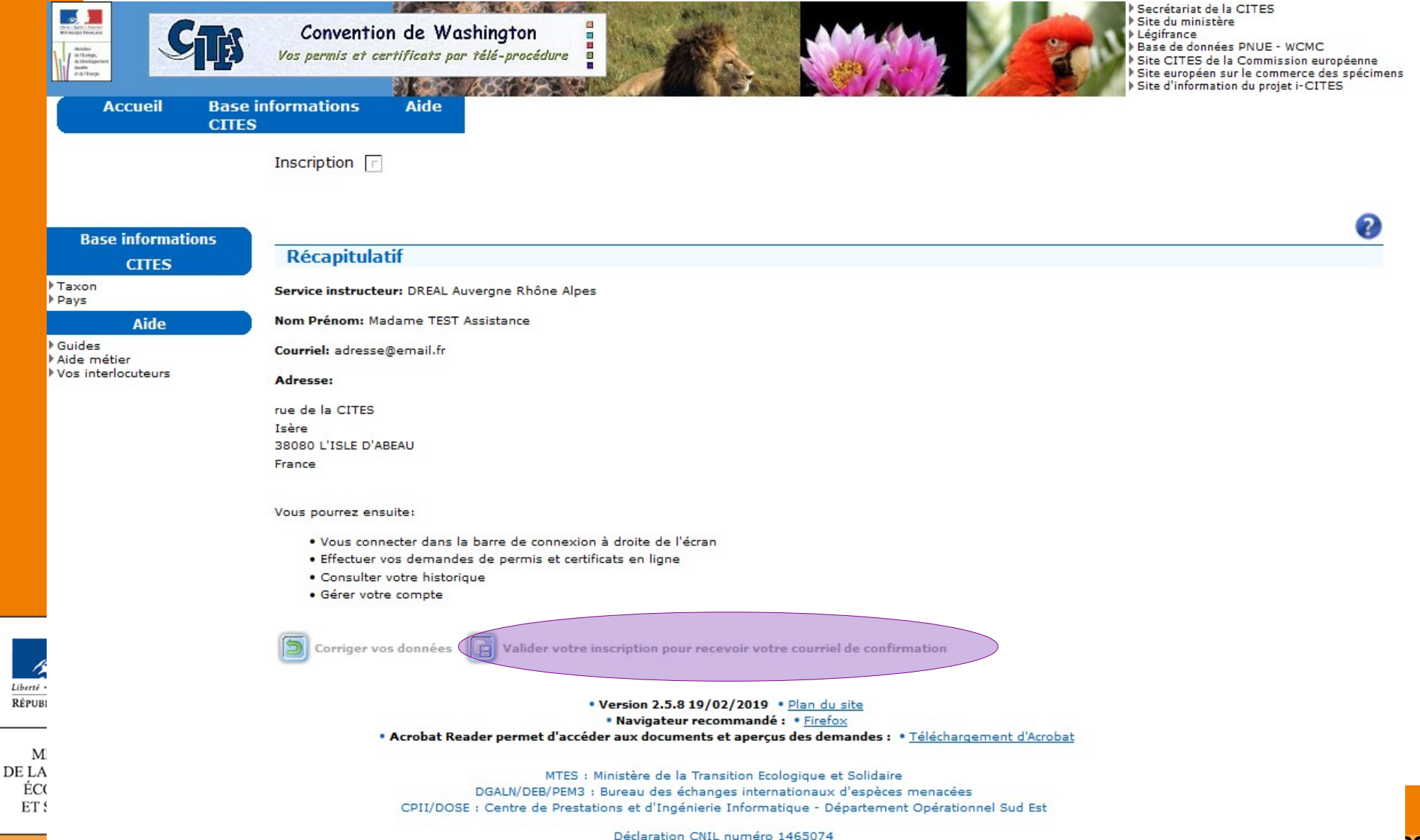

**Détail de la procédure pour une inscription en France**

#### **L'application vous a déconnecté**

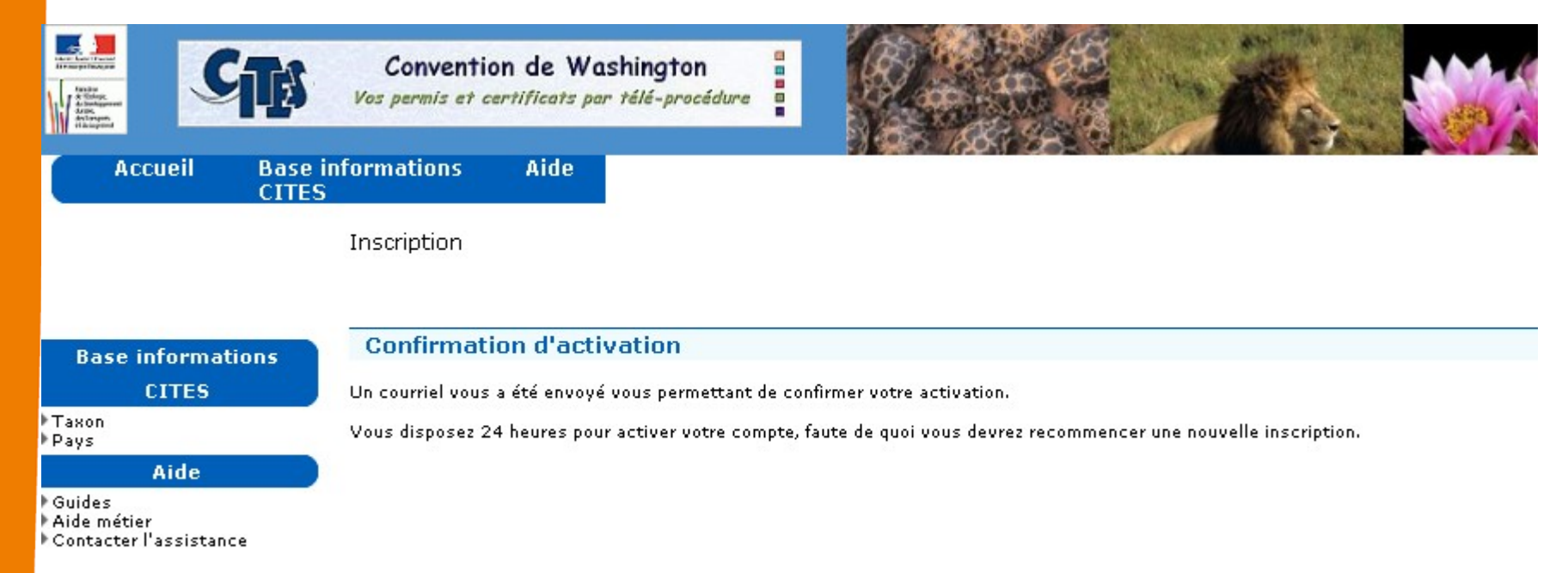

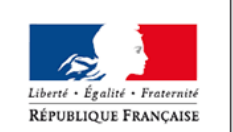

#### **Détail de la procédure pour une inscription en France**

#### **Réception du mel d'activation du compte**

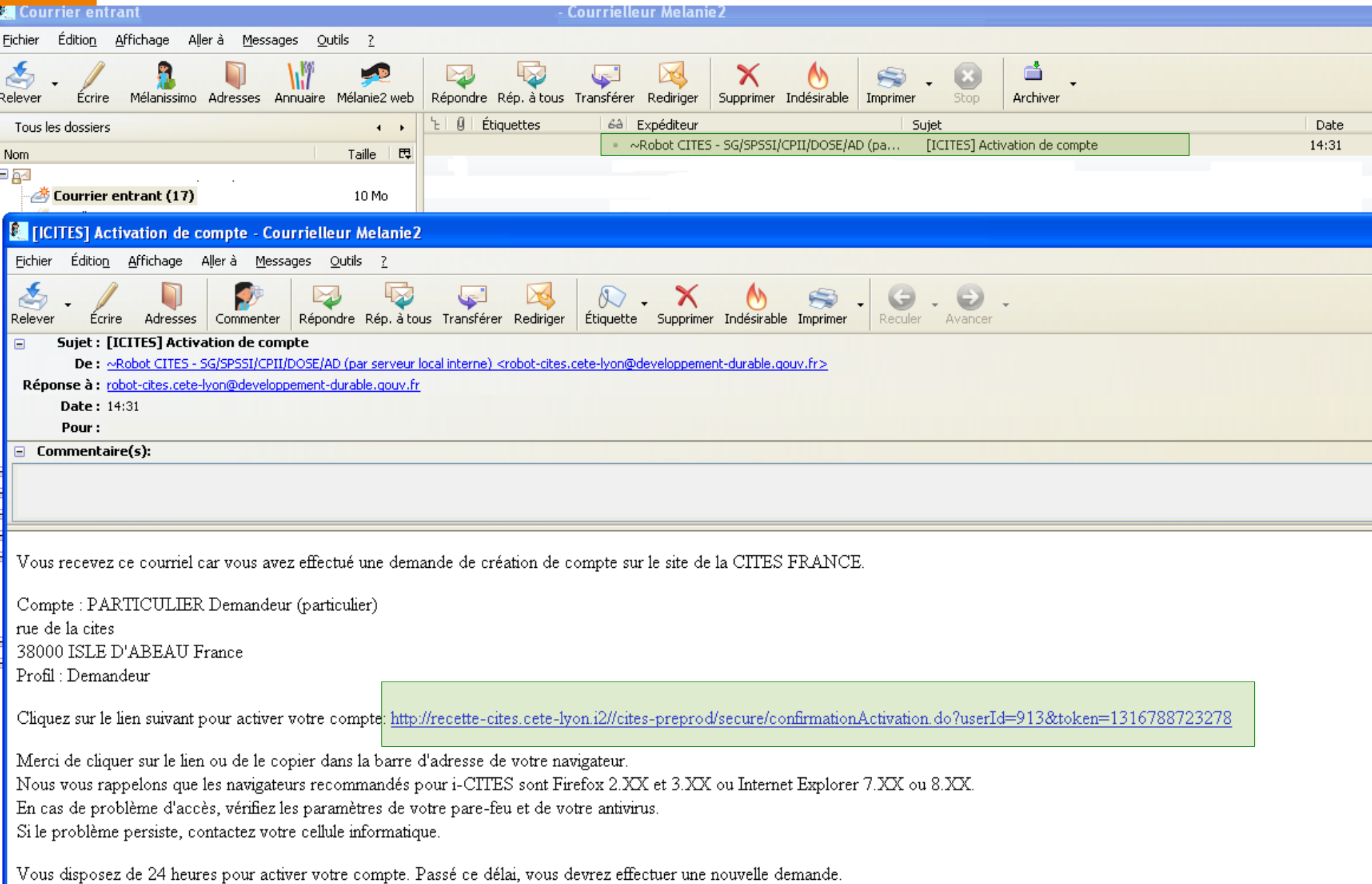

#### **Détail de la procédure pour une inscription en France**

 Après avoir cliqué sur le lien d'activation, vous devez vous reconnecter à l'application et saisir votre identifiant et mot de passe

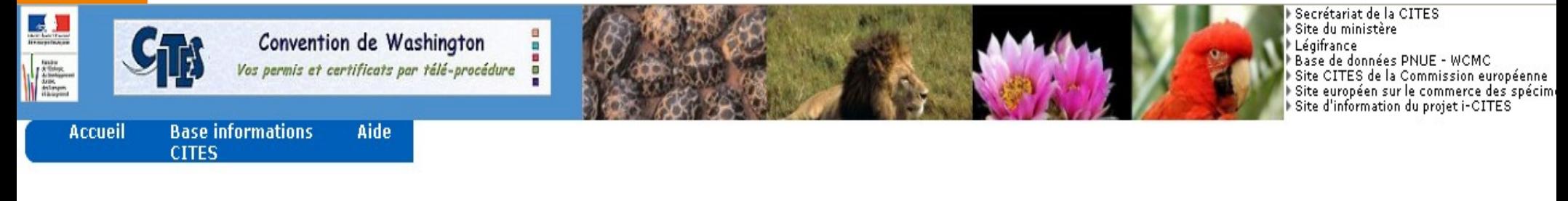

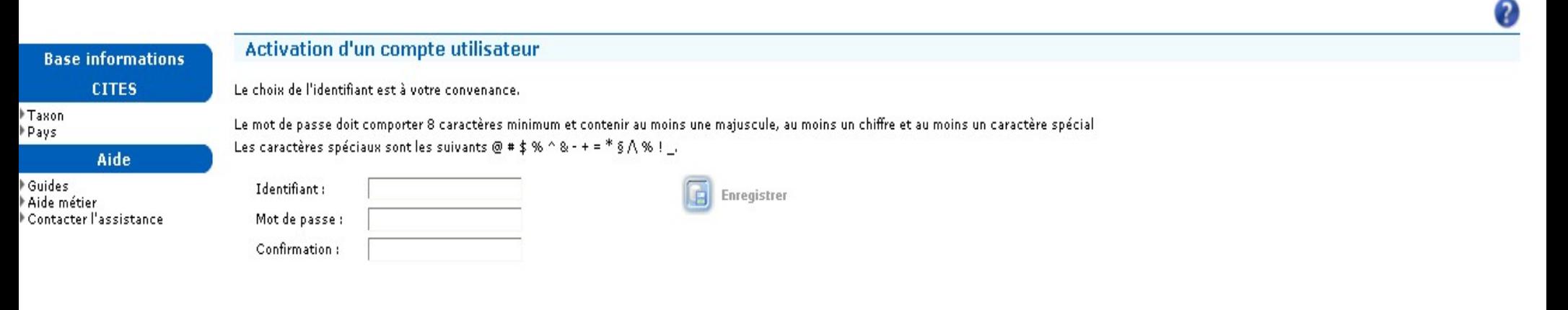

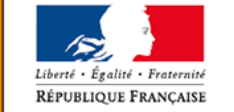

#### **Détail de la procédure pour une inscription en France**

#### **Message d'erreur type : Respect des règles ACAI**

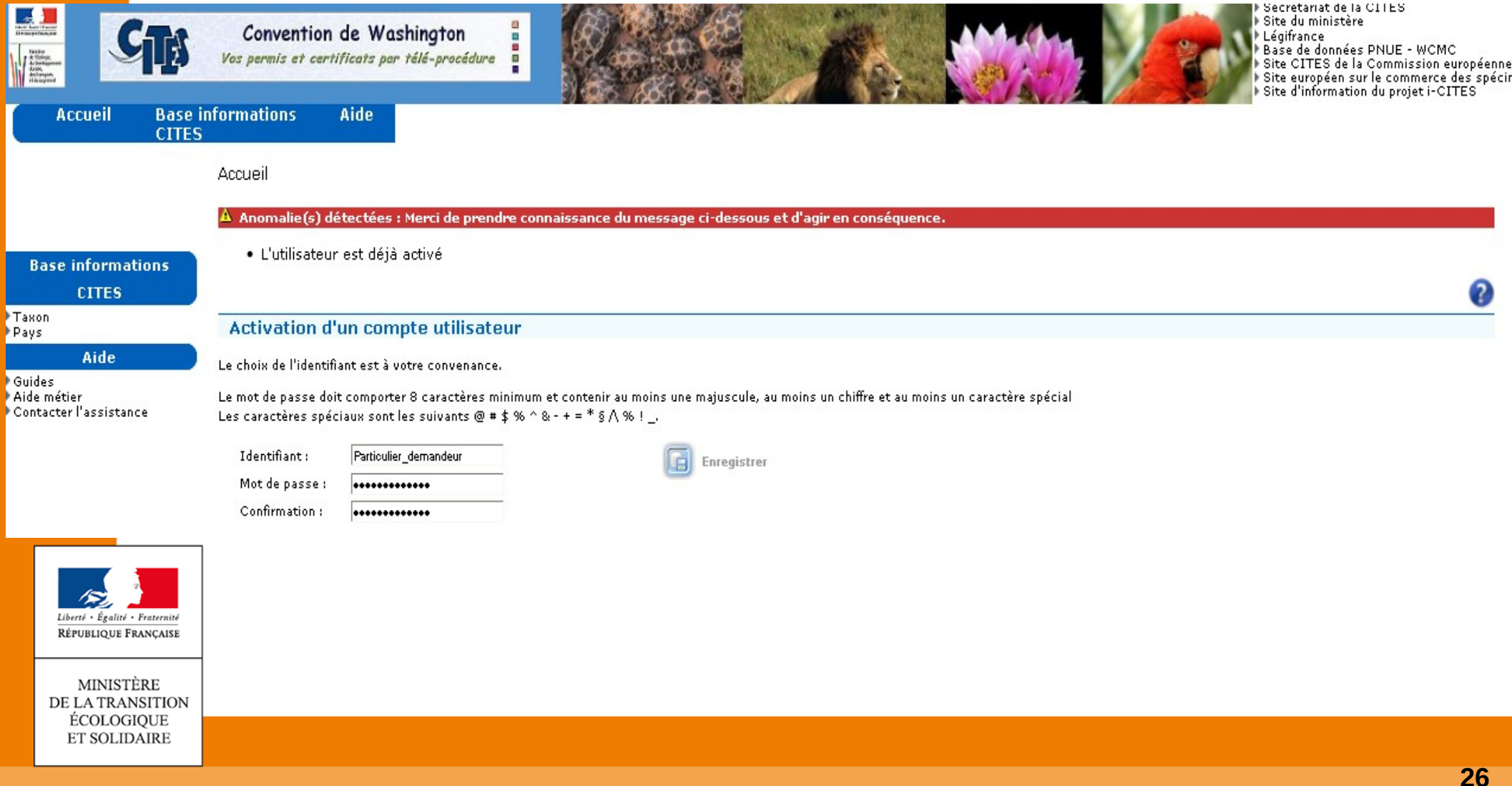

### Formulaire d'inscription d'une société

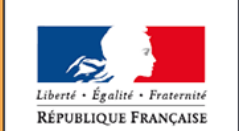

MINISTÈRE DE LA TRANSITION ÉCOLOGIQUE **ET SOLIDAIRE** 

Ministère de la Transition écologique et solidaire

www.ecologique-solidaire.gouv.fr

#### **Détail de la procédure pour une inscription en France**

Cas pour une société

Premier onglet (société établie en France UE)

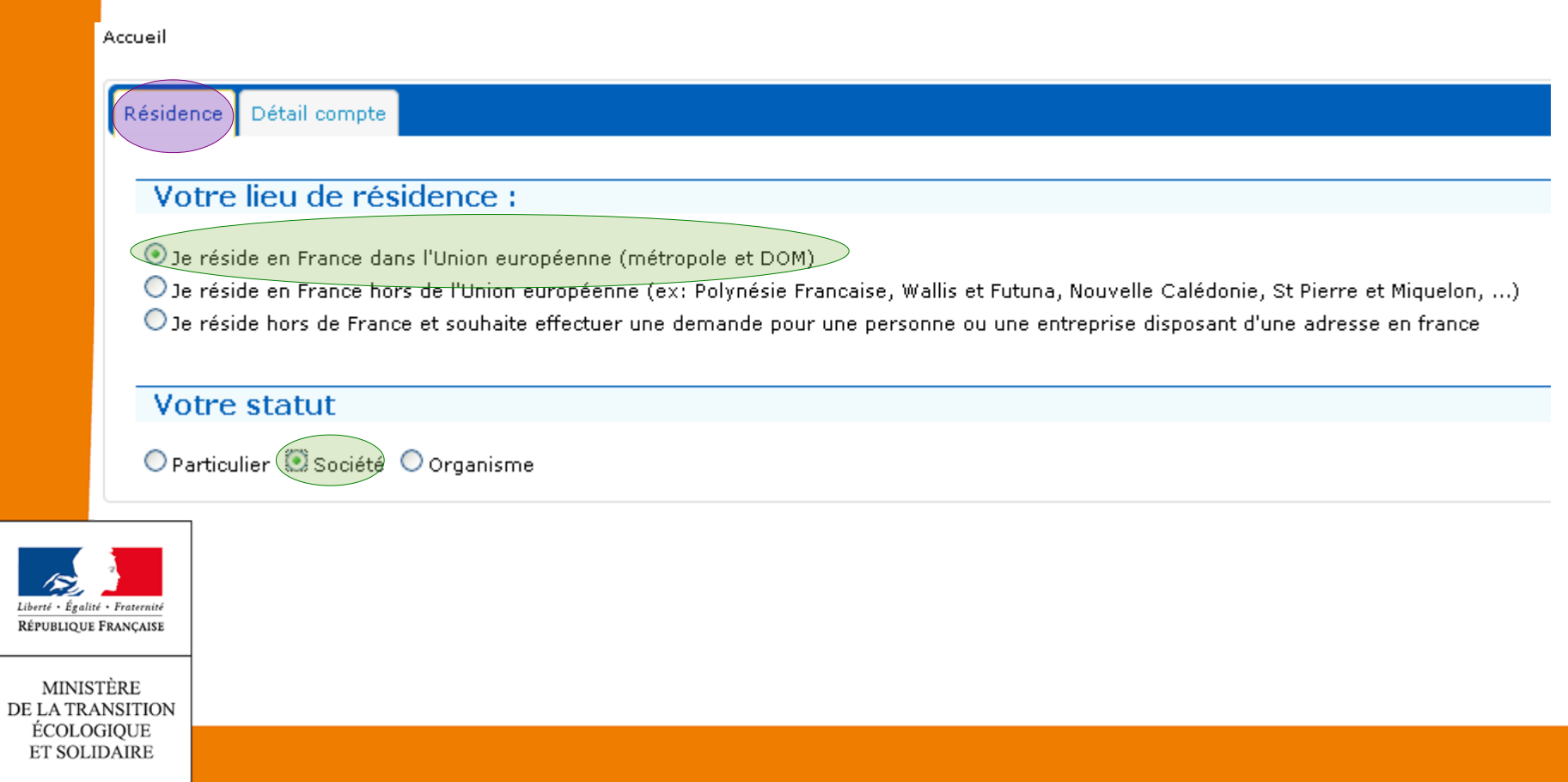

**Détail de la procédure pour une inscription en France**

**Deuxième onglet (société) (1/2)** 

Liberté · Égalité · Fraternit RÉPUBLIQUE FRANÇAISI

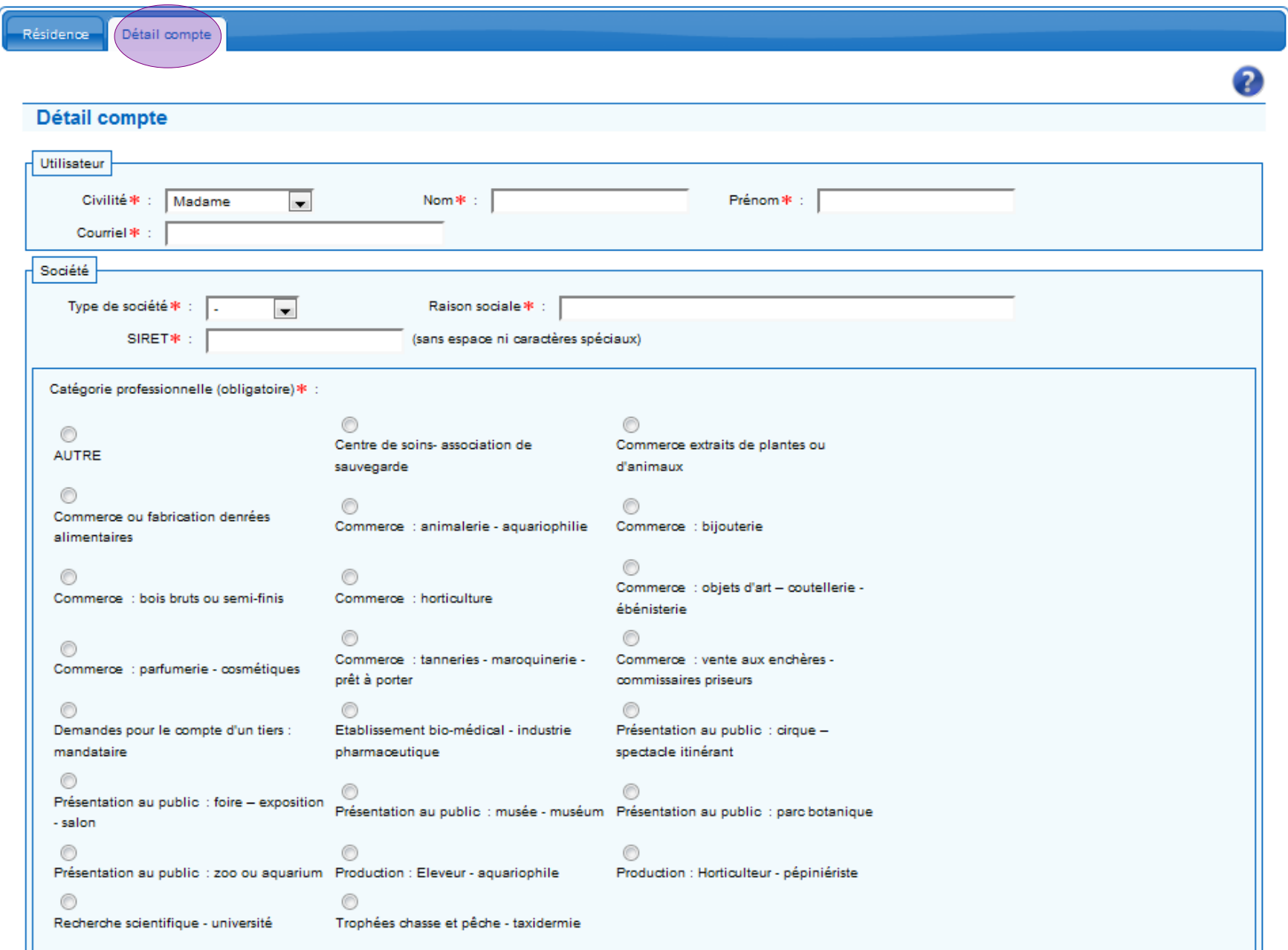

**Détail de la procédure pour une inscription en France**

**Deuxième onglet (société) (2/2)** 

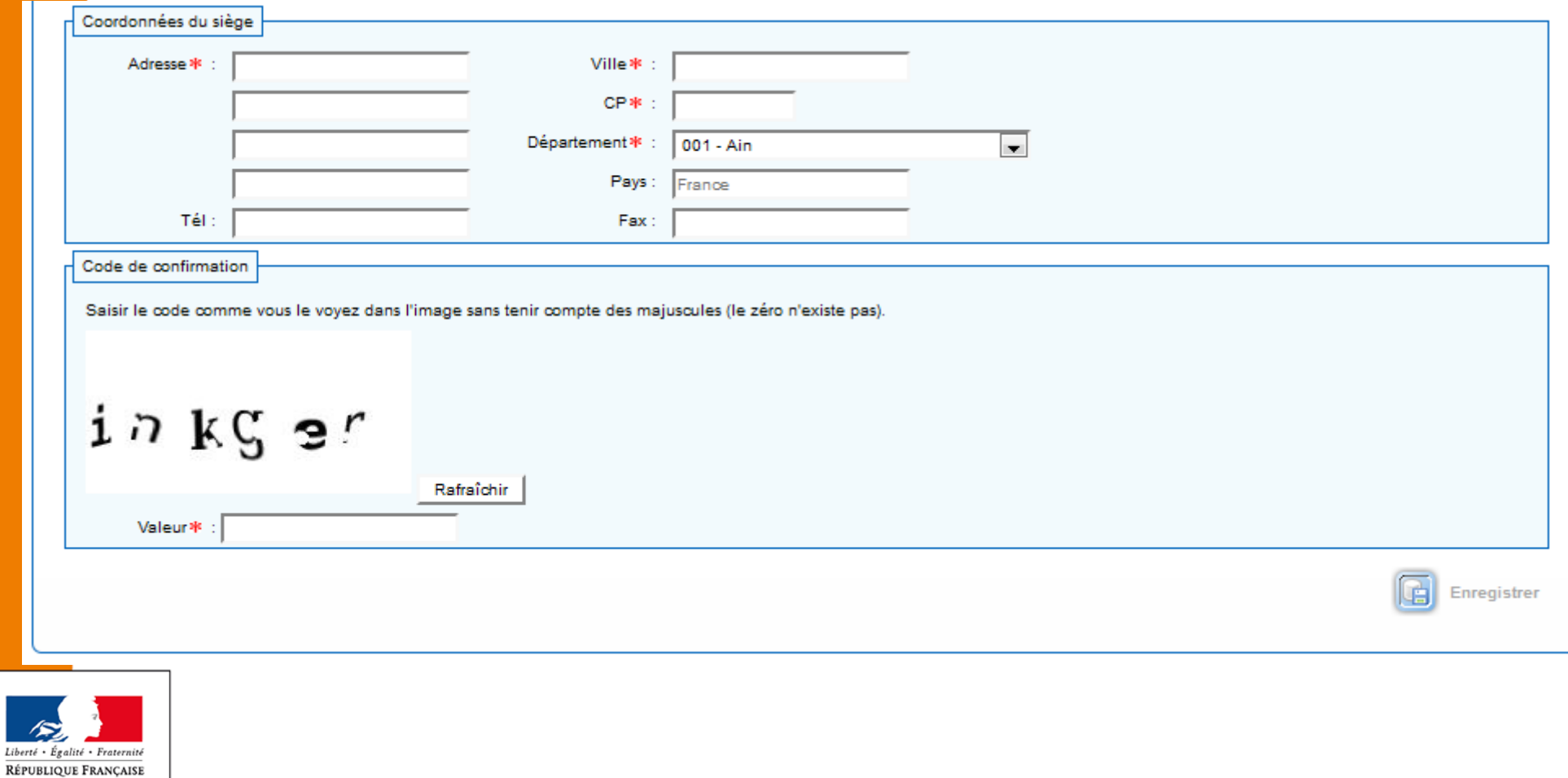

#### **Détail de la procédure pour une inscription en France**

Le reste de la procédure est identique à celle des particuliers

Vous pouvez vous référer aux diapos 21 à 26

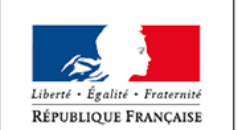

### Formulaire d'inscription d'un organisme

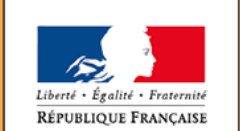

MINISTÈRE DE LA TRANSITION ÉCOLOGIQUE **ET SOLIDAIRE** 

Ministère de la Transition écologique et solidaire

www.ecologique-solidaire.gouv.fr

#### Détail de la procédure pour une inscription en France

Cas d'un organisme

**Premier onglet**  $\mathcal{L}_{\mathcal{A}}$ 

#### Accueil

Résidence Détail compte Votre lieu de résidence :  $\bigcirc$  Je réside en France dans l'Union européenne (métropole et DOM) O Je réside en France hors de l'Union européenne (ex: Polynésie Francaise, Wallis et Futuna, Nouvelle Calédonie, St Pierre et Miquelon, ...) O Je réside hors de France et souhaite effectuer une demande pour une personne ou une entreprise disposant d'une adresse en france

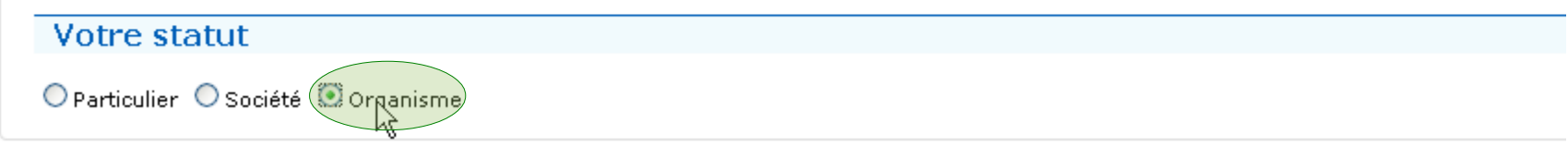

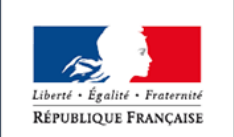

 $\bullet$ 

**Détail de la procédure pour une inscription en France**

#### **Crganisme**

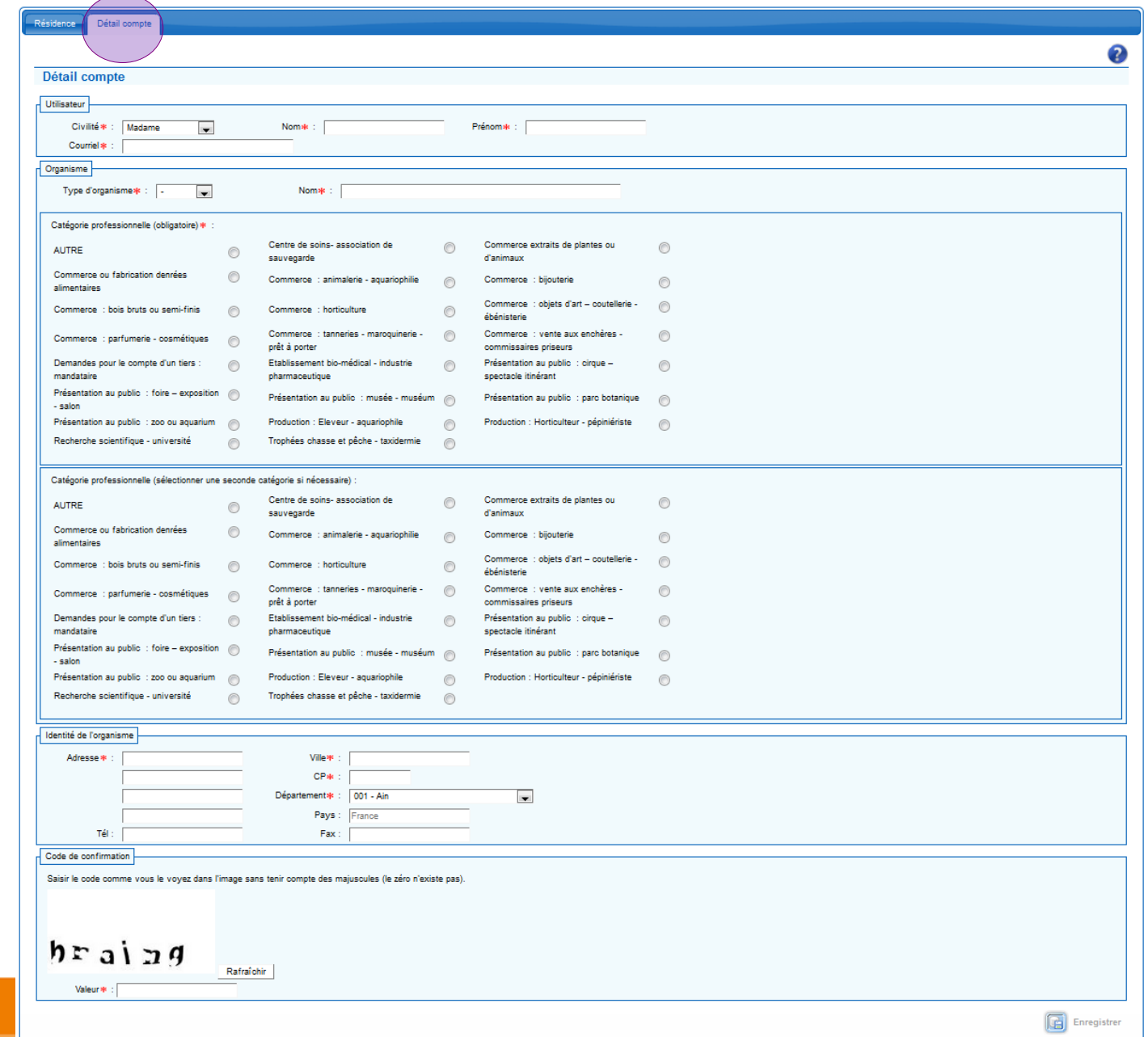

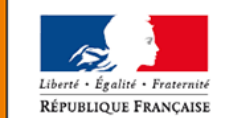

#### **Détail de la procédure pour une inscription en France**

Le reste de la procédure est identique à celle des particuliers

Vous pouvez vous référer aux diapos 21 à 26

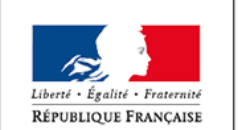

#### Procédure d'inscription pour un internaute résident hors de France

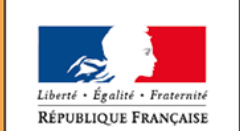

MINISTÈRE DE LA TRANSITION ÉCOLOGIQUE **ET SOLIDAIRE** 

Ministère de la Transition écologique et solidaire

www.ecologique-solidaire.gouv.fr

- **Procédure pour une inscription pour un internaute résident hors de France**
- La procédure est la même jusqu'à la réception du mél résumant les informations renseignées pour l'inscription
	- Clic sur le lien internet pour activer le compte
	- L'utilisateur accède à un écran de saisie de son identifiant et de son mot de passe
		- Il saisit :
		- **Son identifiant**
		- son mot de passe
	- **La demande est transmise à la Maîtrise d'Ouvrage (MO) pour validation**
		- La MO peut :
		- corriger la demande d'inscription
		- la valider
		- la rejeter

MINISTÈRE DE LA TRANSITION **ECOLOGIOUE ET SOLIDAIRE** 

English + Fraternic RÉPUBLIQUE FRANCAISE

 **Procédure pour une inscription pour un internaute résident hors de France**

- La Maîtrise d'Ouvrage
	- Valide la demande d'inscription
		- L'utilisateur reçoit son mail d'activation
		- La fin de la procédure est identique
	- Rejette la demande d'inscription
		- La Maîtrise d'Ouvrage vous contacte afin de vous expliquer la raison du rejet de votre demande

Ceci est valable pour tous les types d'utilisateurs étrangers

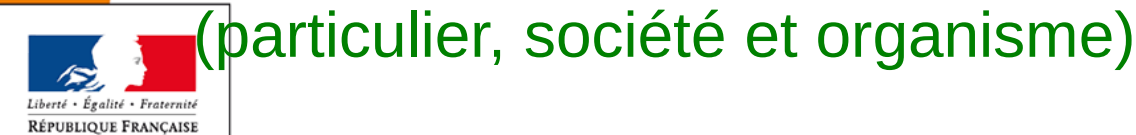

#### Détail de la procédure pour une inscription Hors de France

Premier onglet (particulier résident hors de France)  $\overline{\mathbb{R}}$ 

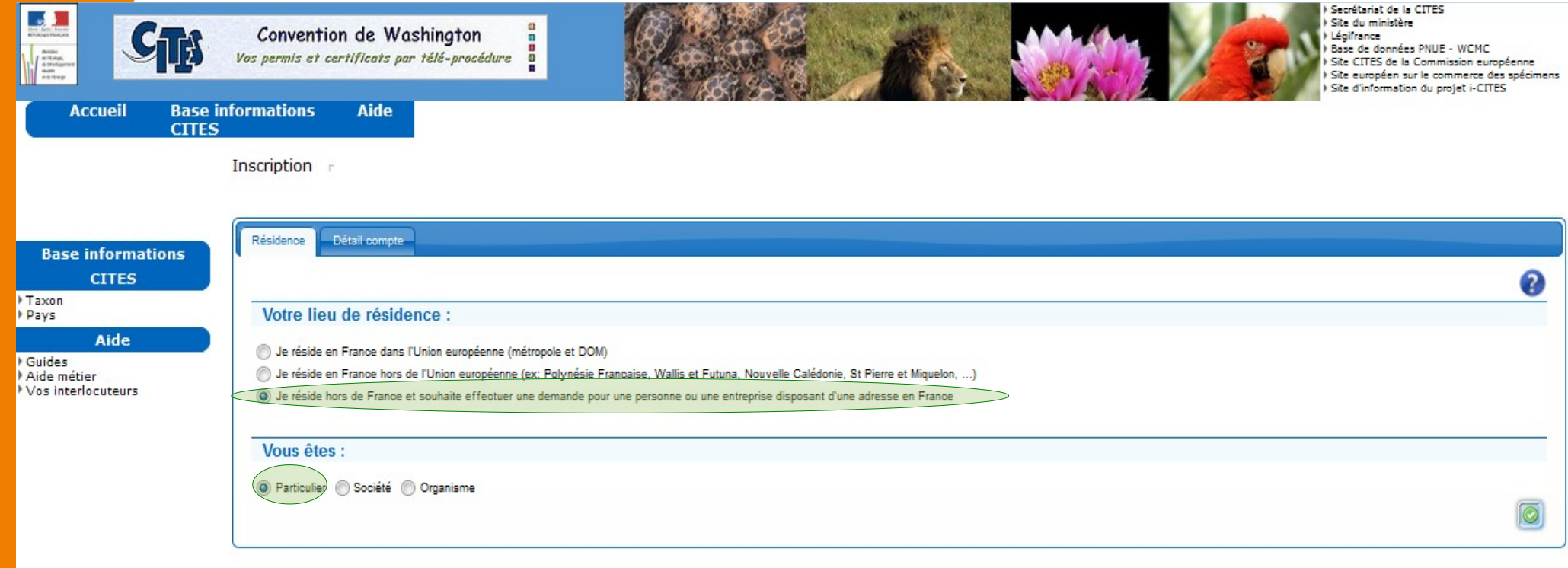

• Version 2.5.8 19/02/2019 • Plan du site · Navigateur recommandé : • Firefox \* Acrobat Reader permet d'accéder aux documents et apercus des demandes : \* Téléchargement d'Acrobat

MTES : Ministère de la Transition Ecologique et Solidaire DGALN/DEB/PEM3 : Bureau des échanges internationaux d'espèces menacées CPII/DOSE : Centre de Prestations et d'Ingénierie Informatique - Département Opérationnel Sud Est

Déclaration CNIL numéro 1465074

#### Détail de la procédure pour une inscription Hors de France

Deuxième onglet (particulier résident hors de France)  $\overline{\phantom{a}}$ 

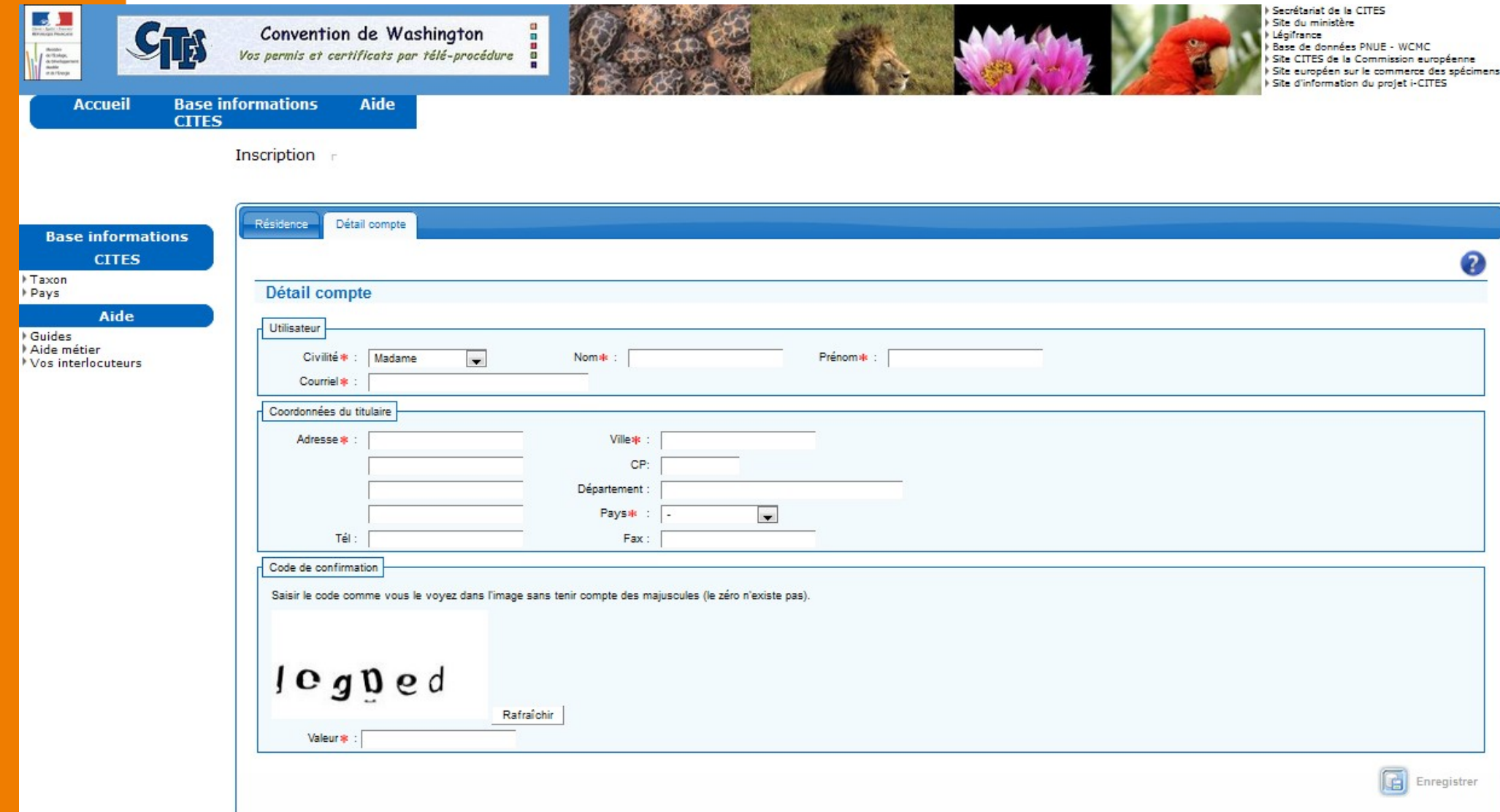

**Détail de la procédure pour un inscription Hors de France**

- **L'inscription est bien validée, à partir de là, deux** profils sont créés
	- **Un administrateur demandeur** :
	- chargé de l'administration du compte principal
	- qui pourra créer d'autres demandeurs
	- qui pourra gérer les sous-comptes titulaires
	- qui peut également effectuer des demandes
	- **Un (utilisateur) demandeur** :
	- affecté à un compte principal
	- qui agit sur tous ou seulement certains souscomptes titulaires de ce compte principal

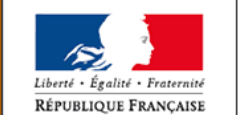

#### Internaute possédant déjà un compte

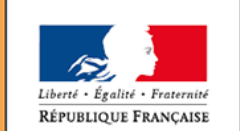

MINISTÈRE DE LA TRANSITION ÉCOLOGIQUE **ET SOLIDAIRE** 

Ministère de la Transition écologique et solidaire

www.ecologique-solidaire.gouv.fr

- **Pourquoi un internaute doit-il s'authentifier ?** 
	- **Pour être reconnu au sein de l'application**
	- **Pour accéder à toutes les fonctionnalités permises par son profil**
- Chaque profil a sa page d'accueil personnalisée
	- Avec un éditorial adapté à chaque type d'utilisateur et à sa catégorie professionnelle
	- Un affichage du nom prénom de l'utilisateur ainsi que le profil avec lequel il vient de se connecter
	- **La possibilité d'accéder à la page « mon profil »**

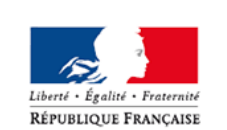

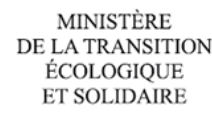

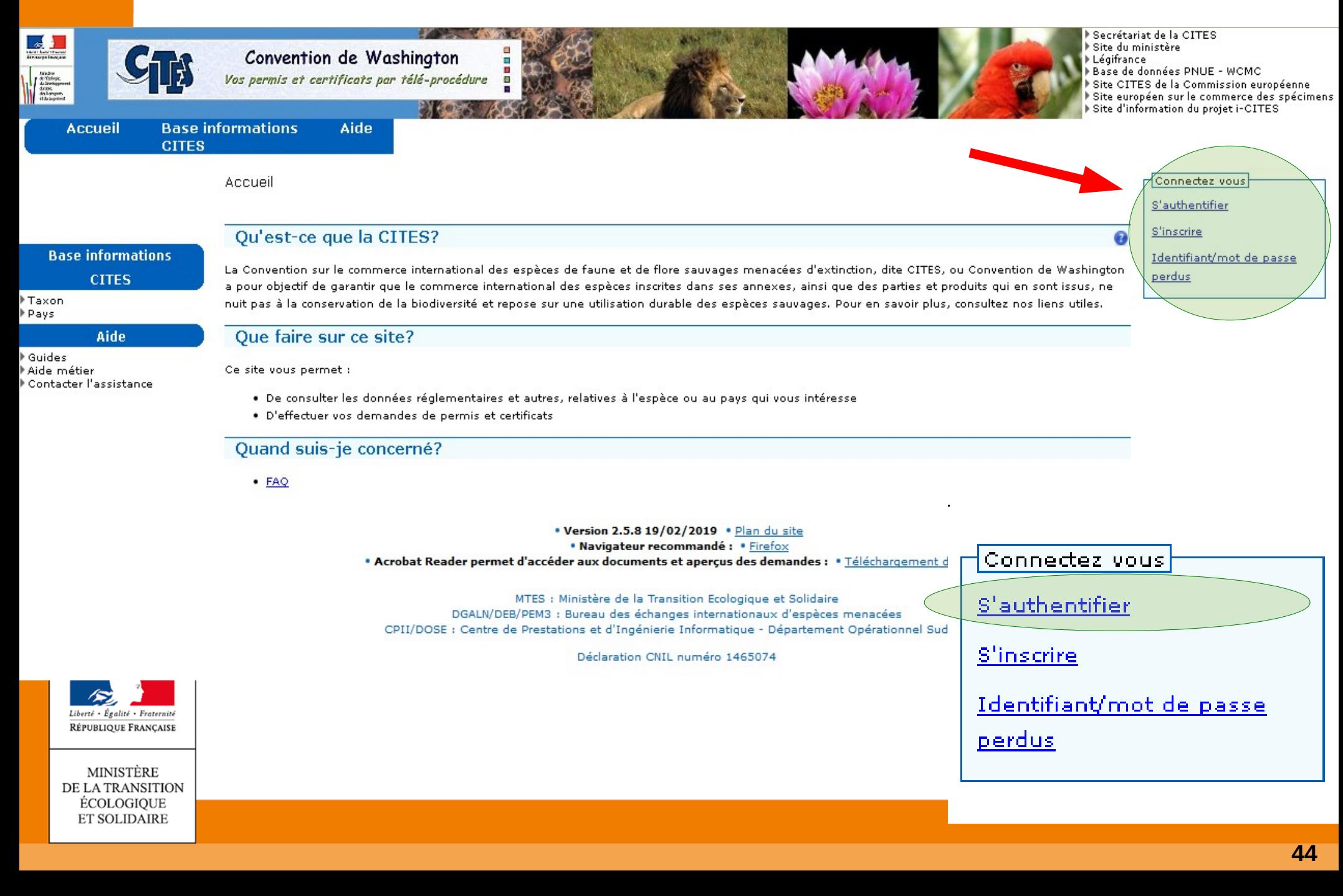

### **Comment se connecter à l'application**

#### **Vous (« Internaute »)** possédez déjà un compte

Vous êtes déjà considéré

comme un « demandeur »

**Cliquez sur s'authentifier** 

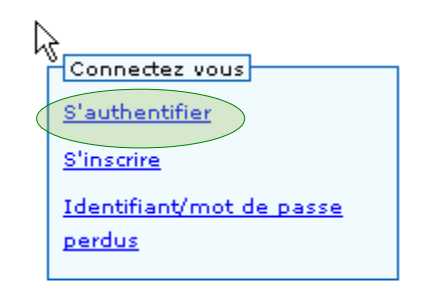

Vous saisissez l'identifiant de l'utilisateur et le mot de passe

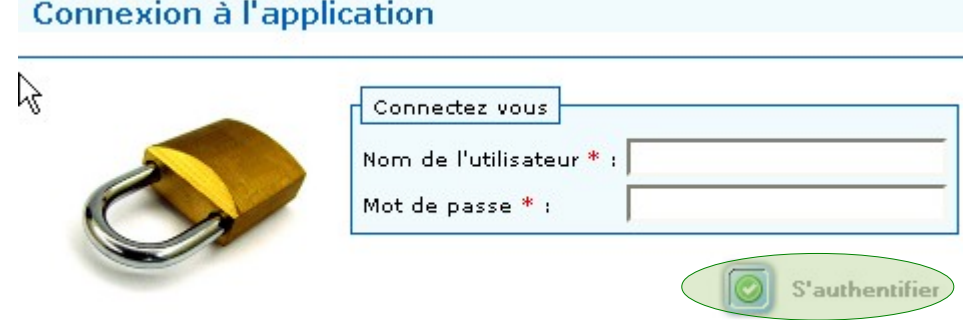

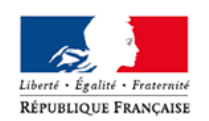

Vous cliquez de nouveau sur le bouton « s 'authentifier »

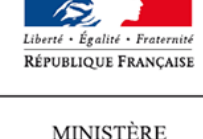

DE LA TRANSITION **ECOLOGIOUE ET SOLIDAIRE** 

Vous avez accès à la base d'information, au compte principal

- L'authentification auprès de l'application i-CITES
	- Saisie de l'identifiant
		- Vous saisissez librement votre identifiant lors de votre inscription
	- **Saisie du mot de passe** 
		- Le mot de passe doit respecter une norme appelée ACAI (Architecture Centralisée des Applications Informatiques)
		- Il doit comporter au moins 8 caractères, dont :
		- une lettre majuscule
		- $\blacksquare$  un chiffre
		- un caractère spécial

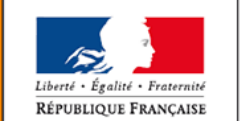

## **Comment se connecter à l'application**

#### **ATTENTION : Lors de l'activation du compte**

Le lien d'activation vous dirige automatiquement vers un écran de demande de saisie

- D'un nouvel identifiant : saisie libre
- D'un nouveau mot de passe : saisie libre en respectant toutefois la norme ACAI
- De confirmation du mot de passe
- L'application vous déconnecte
- Vous recevez un mail récapitulatif des nouveaux identifiants
- Vous pouvez vous connecter à nouveau

**Pour plus d'informations, voir la fiche pratique n°0**

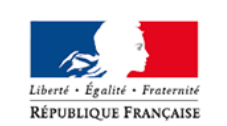

#### **« [S'inscrire sur i-CITES](http://cites.info.application.developpement-durable.gouv.fr/IMG/pdf/icites_fp0_authentification_v2_cle7d888f-1.pdf) »**

## **Gestion de l'identifiant et du mot de passe**

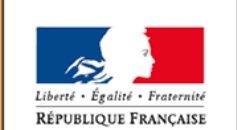

MINISTÈRE DE LA TRANSITION ÉCOLOGIQUE **ET SOLIDAIRE** 

Ministère de la Transition écologique et solidaire

www.ecologique-solidaire.gouv.fr

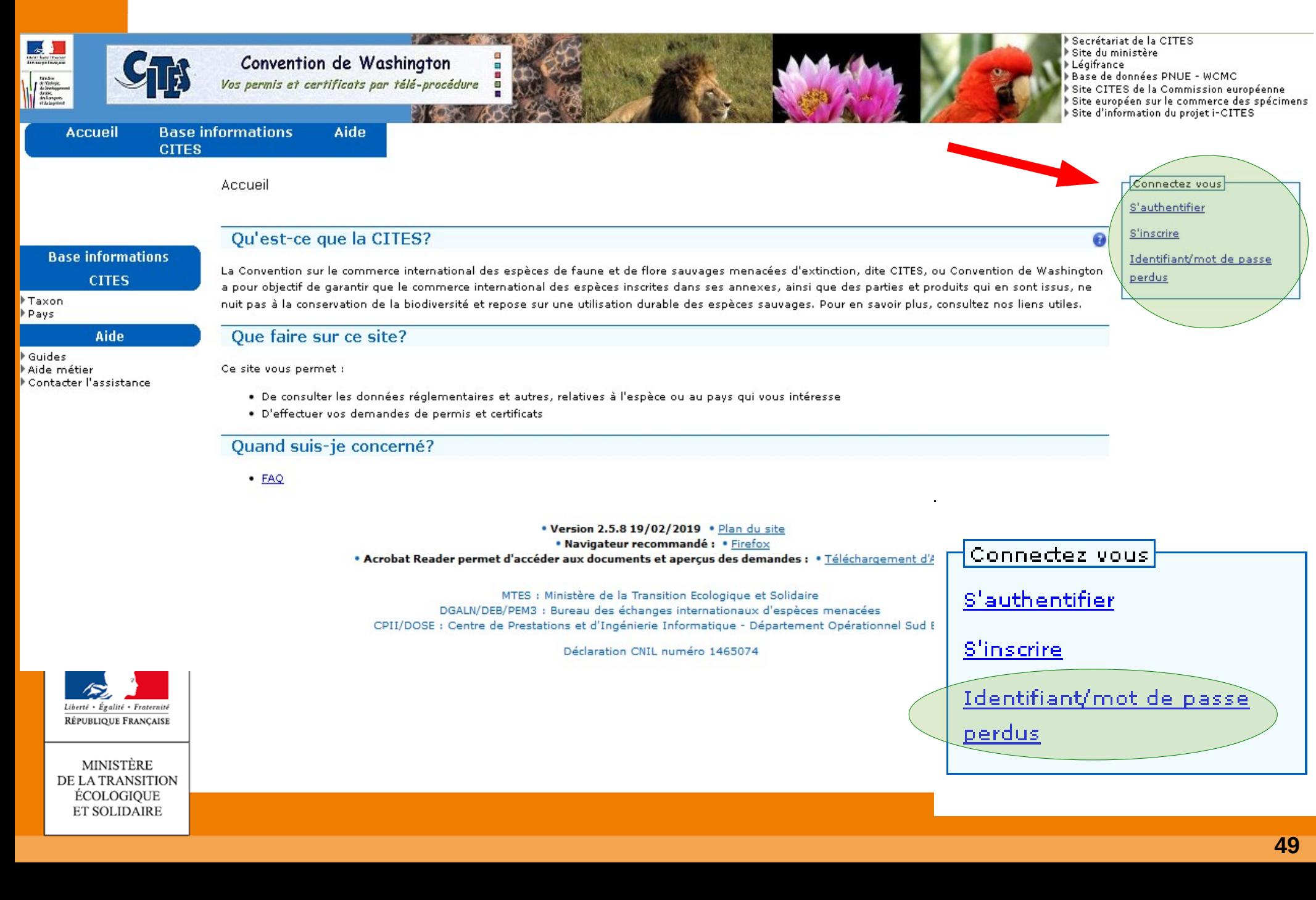

- Votre mot de passe est crypté et en cas d'oubli, vous devrez le réinitialiser
- **Procédure à mettre en œuvre**

Cliquez sur le lien "Mot de passe perdu"

- La page « Détail compte » s'ouvre :
	- En fonction du type de compte que vous possédez, les informations à saisir ne seront pas les mêmes
	- L'application contrôle les informations saisies
	- Si elles sont correctes, un message contenant un lien d'activation du compte est envoyé
	- Vous cliquez sur le lien et saisissez de nouveaux identifiant et mot de passe

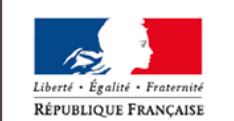

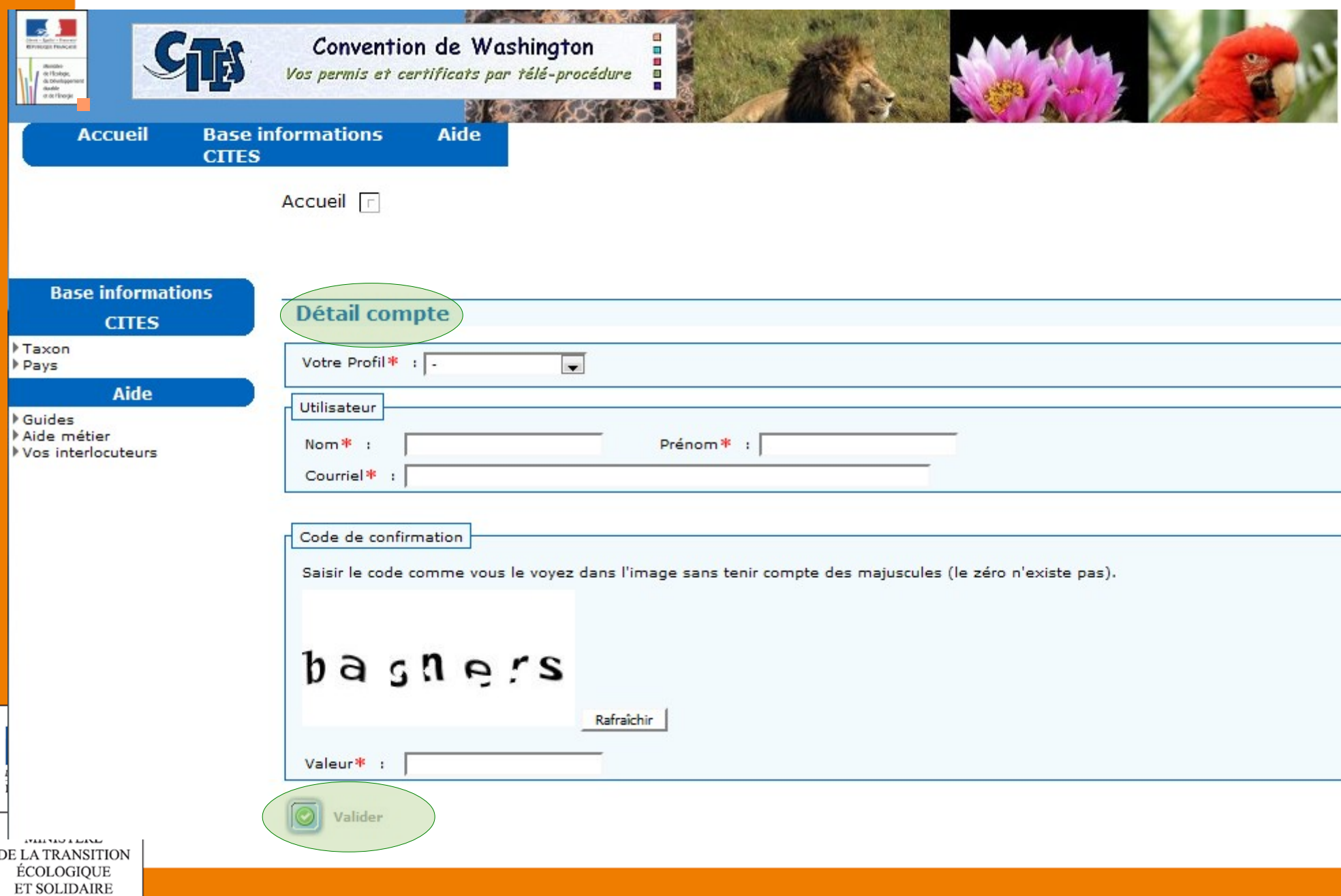

- L'application contrôle que l'ensemble des données est unique
	- Adresse courriel
	- Type utilisateur
	- **I**dentifiant
	- Nom du compte : ne mettez pas la forme juridique (SA, SARL, …) mais uniquement le nom de la société ou de l'organisme
- L'application réinitialise l'identifiant et le mot de passe, renvoie un mél d'activation et l'internaute peut ressaisir un identifiant et un mot de passe
- **IDENTIFIANT ET MOT DE PASSE** 
	- Mot de passe : respectez les règles de complexité

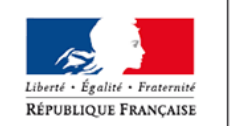

Vous pouvez ressaisir les mêmes identifiant/mot de passe

### **Gestion des informations utilisateur**

#### Les informations du compte peuvent être modifiées :

Depuis la page d'accueil en cliquant sur le lien « Mon Profil »

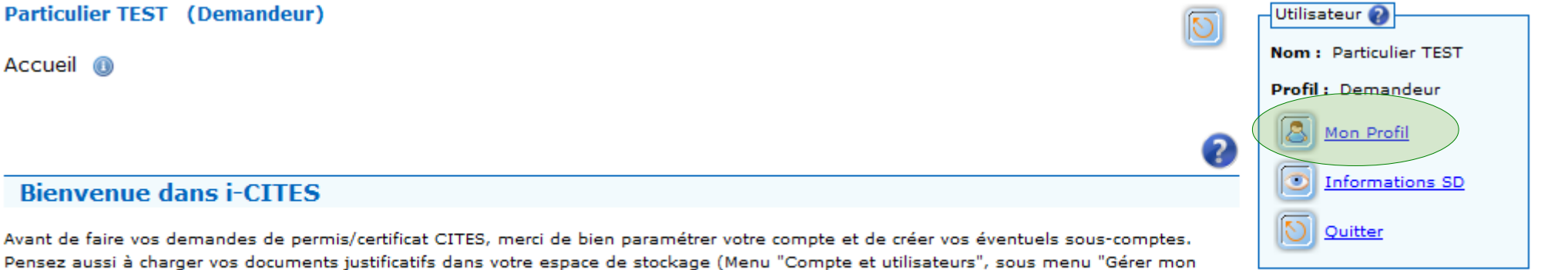

espace de stockage") avant de commencer la demande. Seuls les fichiers au format pdf et jpg pourront être chargés.

Depuis le menu « Comptes et utilisateurs/Gérer mon compte »

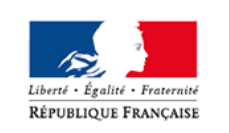

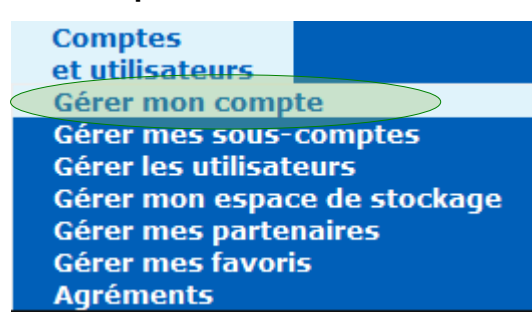

### Durée de validité du mot de passe

- **Le mot de passe est à modifier tous les ans**
- Si cela n'est pas fait, l'application vous en fera la demande
- **Lors de l'écran de confirmation de la prise en** compte des identifiants et de l'envoi du mail de confirmation
	- **Attention** : Vous serez déconnecté automatiquement de l'application
	- Vous devrez vous reconnecter à la réception du message avec les nouveaux identifiants et mot de passe

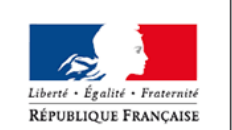